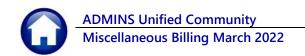

During the **Special Invoice Process** there is an opportunity to enter different Bill and Due Dates for charges on an Invoice.

This allows for the entire invoice to be booked to Accounts Receivable in the General Ledger but only print the current billed charges on the initial invoice; additional charges will be included on future printed invoices. For example: I have an invoice to be paid quarterly and want to book all 4 quarter amounts to Account Receivable but only print quarter one on the initial invoice to send to the customer, with subsequent invoices produced each quarter.

If a program is setup as "Print Unbilled Charges ONo", that means that any charge setup on an invoice where the Bill Date for the charge is after the bill date of the original invoice will not be printed on the original invoice.

This process provides the ability to print successive invoices including additional charges as the billing dates are changed.

## 1 BILLING – Process Unbilled Charges Steps Menu

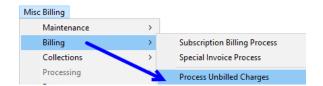

Use the "Process Unbilled Charges" steps menu to bill charges that are already booked and have gone through the Special Invoice process for the initial billing but have not appeared on an original bill.

# 2 Preparation – Set up Program & Service Types to be Used

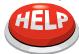

When implementing this, **create a new Program type (and service types)** so that any programs/services already billed under the current program are not included in the process.

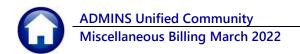

## 1.1 Print Unbilled Charges Radio Button on the Program Type Table

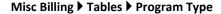

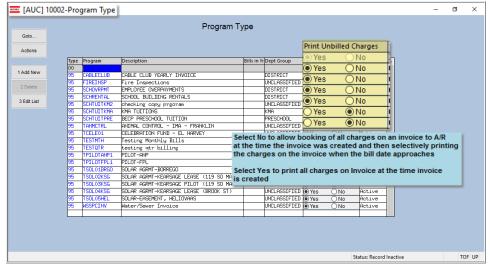

For each program type, set the radio button on the Print Unbilled Charges column. A different selection can be made on individual charges.

The default will be

Yes; this will print all charges when the invoice is created, regardless of bill date and due date.

Figure 1 Program Type screen includes radio buttons for Printing Unbilled Charges

Select ① No if the charges will be booked to Accounts Receivable when the invoice is created, but only selected charges will appear on the invoice depending on bill and due date.

## 1.2 Bill Date and Due Date Entry During Build Program Invoices

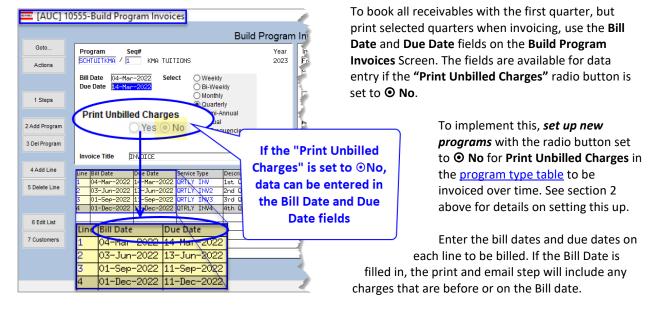

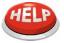

To print all charges for programs with the radio button set to " No", leave the Bill Date & Due Date fields blank on all the lines in the grid. This tells the system that all the lines will use the bill date and due date set at the top of the screen.

## 2.1.1 Individual Special Invoice Entry

The special invoices entered one at a time will also have the same program options for "Bill Date" and "Due Date" as described above.

Once Special Invoices are issued for programs set to "**O No**" for Printing Unbilled Charges, when the time comes to bill the charges, follow these instructions.

### 1.3 Process Unbilled Charges Steps Menu

Misc Billing ▶ Billing ▶ Process Unbilled Charges

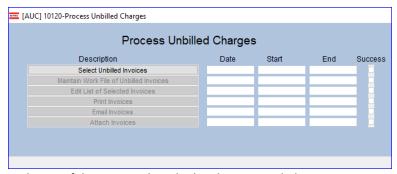

Each step of the menu is described in the sections below.

#### 2.1.2 Select Unbilled Invoices

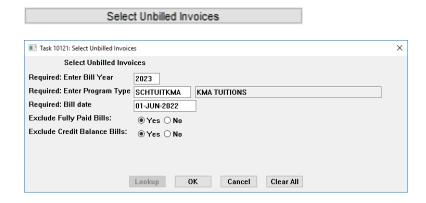

Fill in the prompt, using the table below which describes what the selections mean.

Once the selections are made, click on [OK] – the system will display the Maintain Work File of Unbilled Balances screen as shown below in Figure 2.

| Prompt/Field                    | How Used                                                                                                    |
|---------------------------------|----------------------------------------------------------------------------------------------------|
| Enter Bill Year                 | This will select invoices for the year entered                                                                                                    |
| Enter Program Type              | Select invoices only for the specified program; this is a required field                                                                                                    |
| Bill Date                       | Include any and all charges with a bill date equal to or prior to the date entered                                                                                                    |
| Exclude Fully Paid Bills:       | Select <b>OYes</b> to exclude invoices where the all quarters for the invoice have been paid. Select <b>O No</b> to include fully paid bills, if the charges on the bill have been paid it will display a zero balance.                                          |
| Exclude Credit Balance<br>Bills | Select <b>OYes</b> to exclude invoices with a credit balance. Select <b>O No</b> to produce invoices with a credit balance (to be supplied to the customer as a courtesy). A bill is considered to have a credit balance only if the entire invoice is overpaid. |

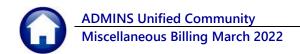

#### 2.1.3 Maintain Work File of Unbilled Invoices

Maintain Work File of Unbilled Invoices

The system will present the screen with all Bill #s checked; If all customers will receive an invoice, leave it as is. If only a few customers should not receive an invoice, click on the box to leave it □ unchecked. If only a few customers should receive invoices, click on [3 Deselect All] and then set the checkbox ☑ for each bill.

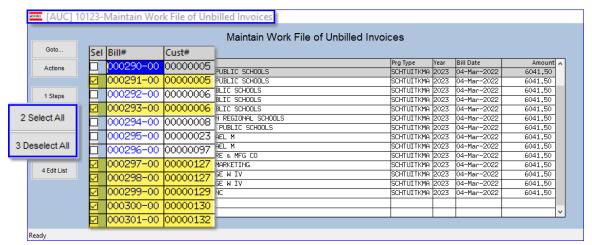

Figure 2 Select the customers for whom invoices will be generated for printing or emailing

#### 2.1.4 Edit List of Selected Invoices

Edit List of Selected Invoices

This will show each Invoice and all the charges on that Invoice that meet the Bill Date criteria in the prompt. This report will show only those Invoices that are selected for processing; if some invoices were deselected in the prior step, that will be reflected on the report. The same edit list can be run from the **Maintain Work File of Unbilled Balances** screen.

This step also checks if there are any invoices to print and email. It will turn on the next steps accordingly; if no invoices are set up to be emailed, the Email Invoices step will not be turned on.

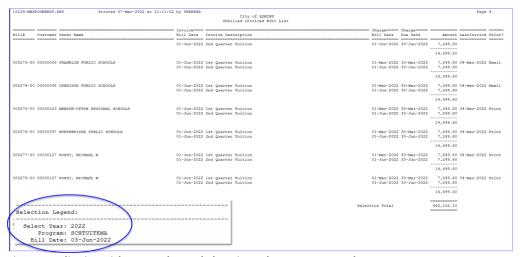

Figure 3 Edit List with report legend showing what was entered on prompt

#### 2.1.5 Print Invoices

Print Invoices

This will display invoices in the **ADMINS** Crystal Reports Viewer (AdmCrv); a progress bar will be displayed while the report is prepared.

#### 2.1.6 Email Invoices

Email Invoices

When emailing invoices, the prompt will appear; specify an email address as a "CC". Enter the addresses to whom a copy should be sent; separate addresses with a comma (no space); a copy of each invoice emailed to a customer will be sent to the email addresses specified. These addresses will be retained and will auto-populate the field the next time the process is run. To clear the addresses, click on the [Clear All] button on the prompt.

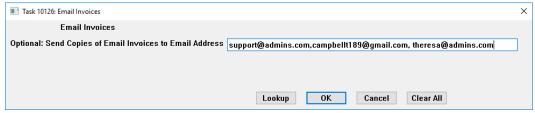

Figure 4 Generate a "CC:" to multiple email addresses when Emailing Original Invoices

The progress bar will appear while the invoices are prepared for emailing.

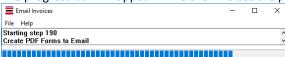

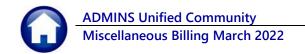

#### 2.1.7 Attach Invoices

Attach Invoices

This last step updates the customer program record with a "last invoiced date" for each customer program that has been invoiced.

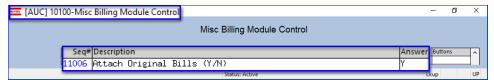

If module control # 11106 is set to "Yes" the invoices are attached to the customer records. If set to "No," this step will only stamp the "Last Invoiced" date on the customer program records.

When this last step is complete, the menu will look like this:

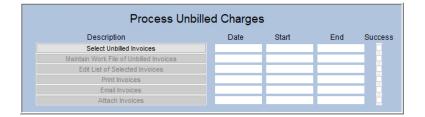